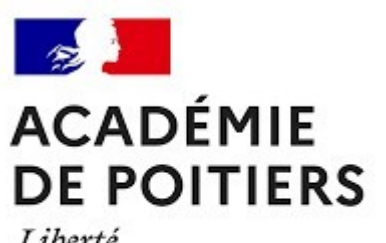

Liberté Égalité Fraternité

# COLIBRIS Mode opératoire Enseignant

Rectorat de l'Académie de Poitiers Division des Personnels Enseignants (DPE)

#### Objectif du document et table des matières **ACADÉMIF DE POITIERS**

#### Ce document est à destination des personnels enseignants du second degré souhaitant effectuer une démarche de recours contre un mouvement intra-académique.

Ce document permet également de faciliter la prise en main de l'outil COLIBRIS et de sa fonctionnalité « Gestion des recours dans le cadre du mouvement intra académique ».

En cas de question sur le document, vous pouvez contacter votre service de gestion via votre canal habituel.

### Table des matières

- 1/ Se connecter à la plateforme
- 2/ Remplir le formulaire
- 3/ Valider l'envoi du formulaire
- 4/ Récupérer le code de suivi de traitement de la

#### demande

5/ Suivre ma demande de recours

 $\sim$ 

Liberté Égalité Fraternité

## 1 / Se connecter à la plateforme

#### **ACADÉMIE DE POITIERS**

Liberté Égalité Fraternité

 $\mathbb{R}$ 

Accéder à la plateforme de démarches

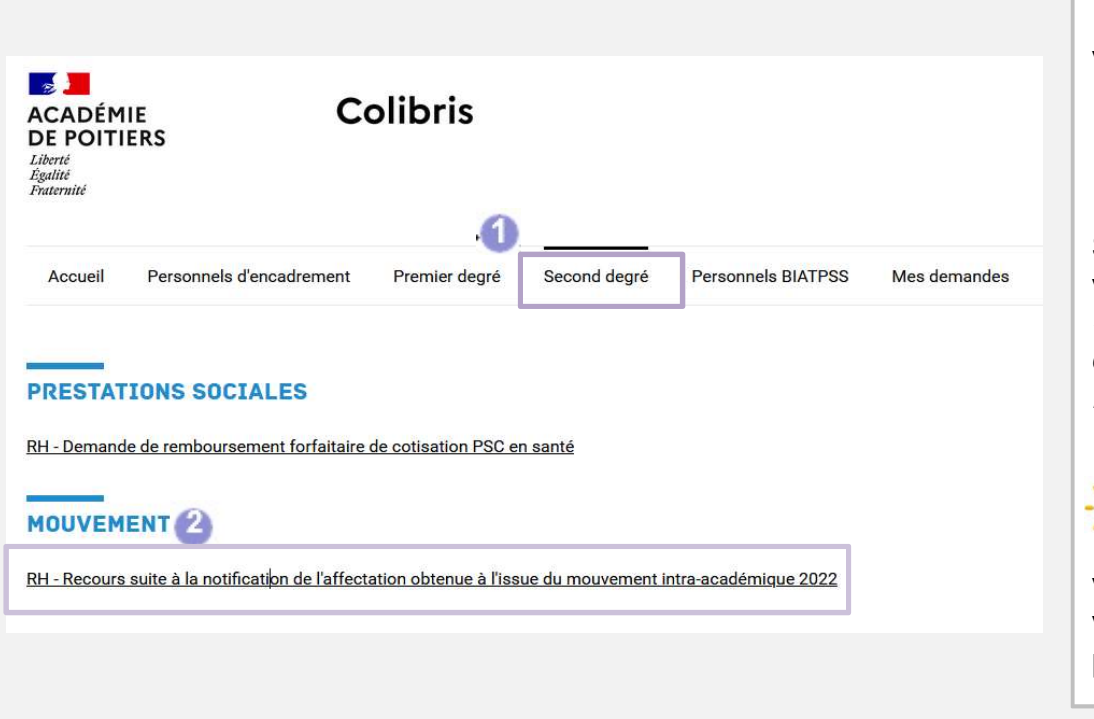

Pour lancer votre démarche de recours; rendezvous sur le lien suivant:

https://portailpoitiers.colibris.education.gouv.fr/personnelsenseignants-deducation-et-psy/

Sur l'espace « Personnels du second degré » 1 , vous pourrez initier votre démarche en cliquant sur «RH-Recours suite à la notification de l'affectation obtenue à l'issue du mouvement intra-académique  $2022$ ».  $2$ 

Depuis cette page, vous pourrez aussi suivre votre dossier en cours grâce au code de suivi qui vous aura été communiqué automatiquement par mail.

## 2 / Remplir le formulaire

**ACADÉMIE DE POITIERS** Liberté Liverie<br>Égalité<br>Fraternité

 $\mathbb{R}$ 

#### Renseigner votre identité et vos coordonnées personnelles

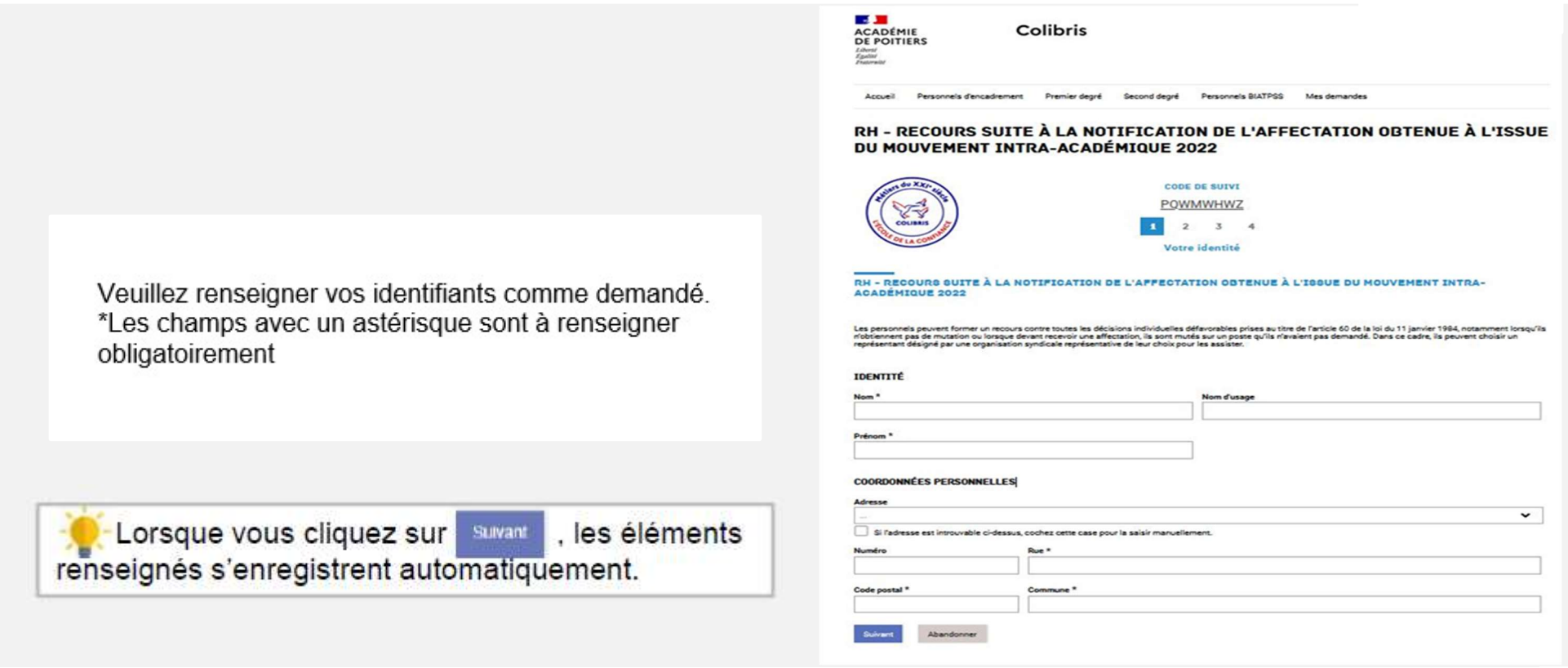

## 2 / Remplir le formulaire

#### **ACADÉMIE DE POITIERS**

*Liberté<br>Égalité<br>Fraternité* 

 $\frac{1}{2}$ 

Renseigner établissement d'affectation, votre situation professionnelle, corps et discipline

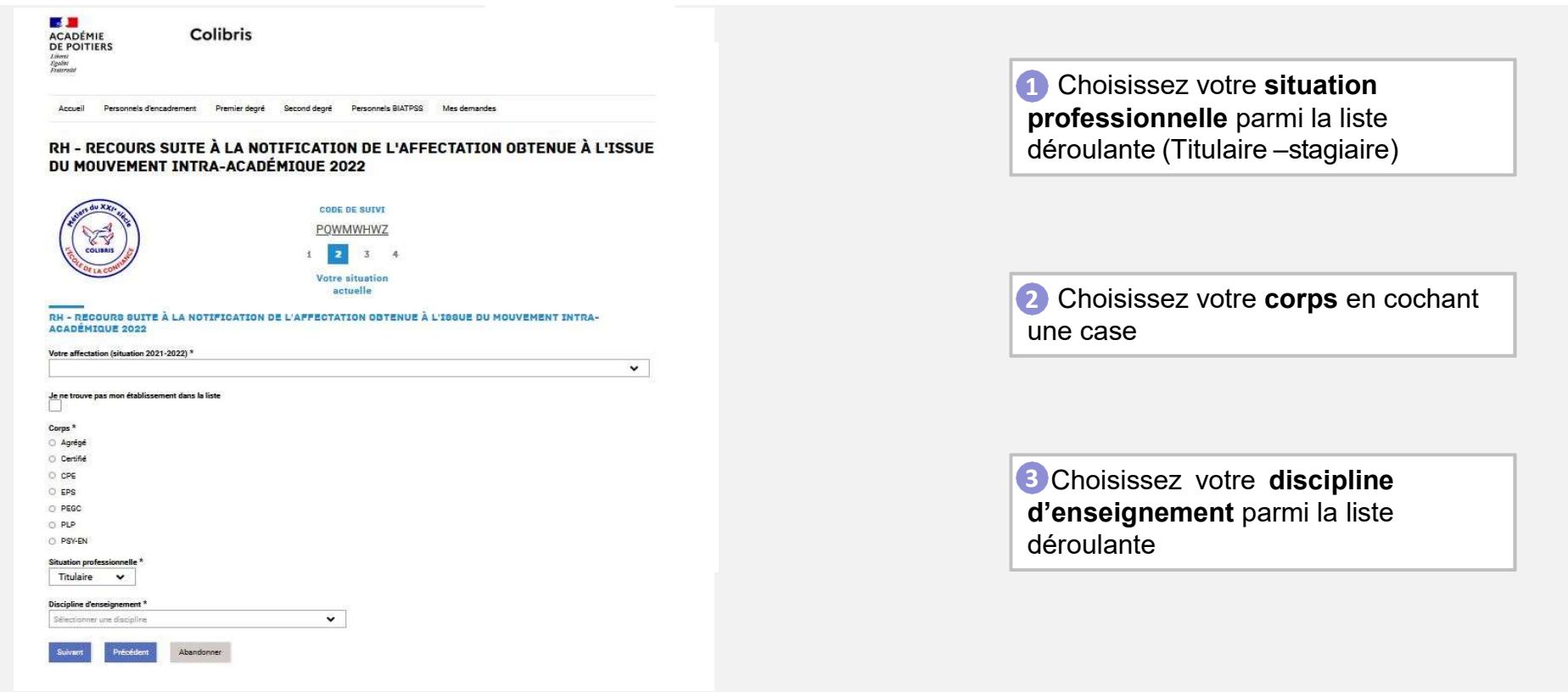

#### $\mathbb{R}$ **ACADÉMIE DE POITIERS**

## 2 / Remplir le formulaire

Liberté Égalité Fraternité

#### Renseigner le résultat du mouvement obtenu

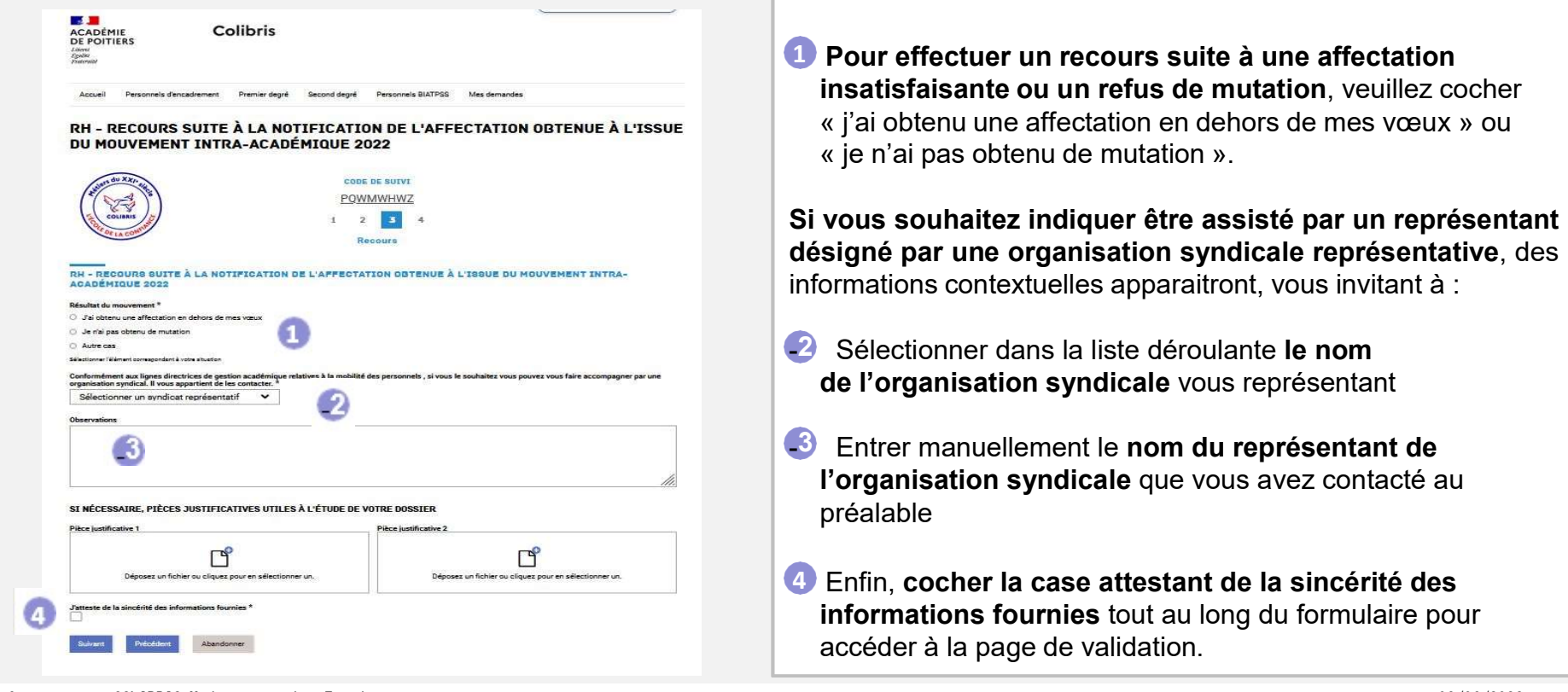

## 2 / Remplir le formulaire

**ACADÉMIE DE POITIERS** Liberté Égalité Fraternité

 $\mathbb{Z}$ 

#### Echanger des commentaires ou des documents avec le gestionnaire de votre dossier

1 Pour saisir des miniemaires à l'i gestionnaire de votre demande, veuillez remplir du texte dans l'espace Observations

2 Vous avez aussi la vous avez aussi la possibili de faire parvenir des pièces justificatives au gestionnaire au<br>cours de votre demande.

 $\Box$  Veillez a deposer  $\Box$ uniquement des documents utiles à votre dossier.

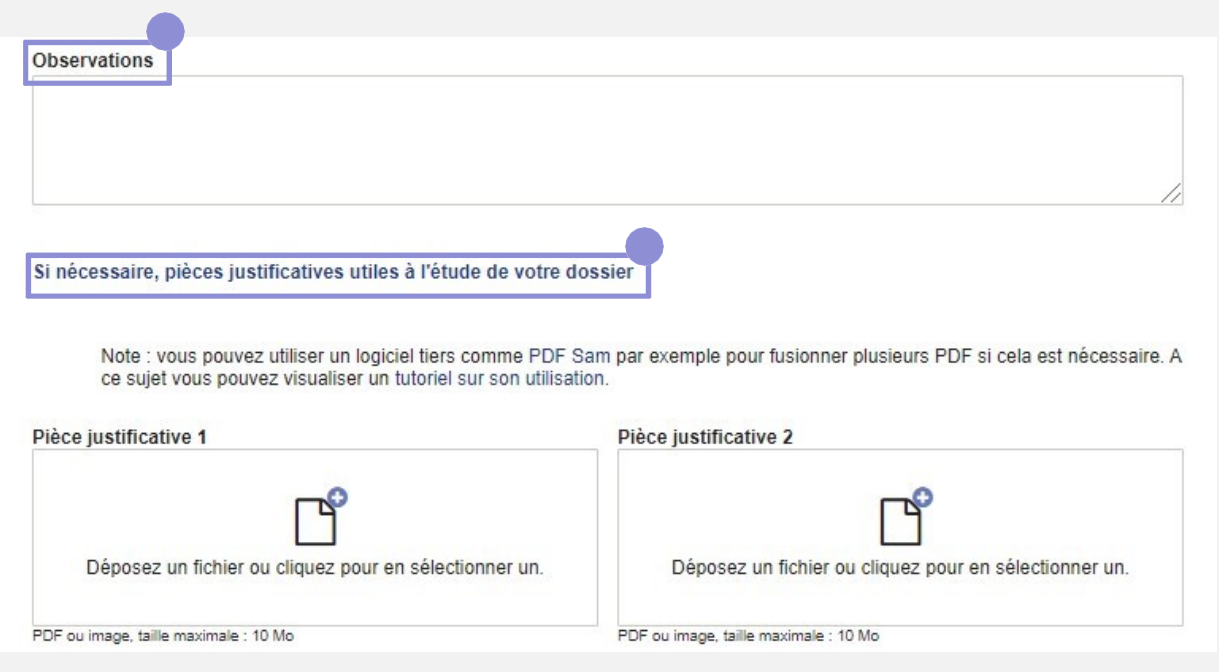

## 3 / Valider l'envoi du formulaire

 $\mathbb{R}$ **ACADÉMIE DE POITIERS** 

Liberté Égalité Fraternité

1 1 Sur la dernière page du RH - RECOURS SUITE À LA NOTIFICATION DE L'AFFECTATION OBTENUE À L'ISSUE formulaire, un récapitulatif DU MOUVEMENT INTRA-ACADÉMIQUE 2022 Votre la de toutes les informations transmises est proposé **CODE DE SUIVI** avant validation. **XKQHKLSN** A COLIBRIS  $1 \quad 2 \quad 3$  $\sqrt{4}$ Validation Après avoir effectué une votre attuation dernière relecture du RH - RECOURS SUITE À LA NOTIFICATION DE L'AFFECTATION OBTENUE À L'ISSUE DU MOUVEMENT INTRA-**ACADÉMIQUE 2022** contenu de votre formulaire, cliquez sur « Valider ». 2 Situation professions Carga<br>Agréga Votre dossier sera alors dans l'attente d'une prise en charge par un gestionnaire de votre 2 académie. Valider Précédent Abandonner **ANGEL PASSAGE ASSAULT 8** COLIBRIS Mode opératoire Enseignant 08/06/2022

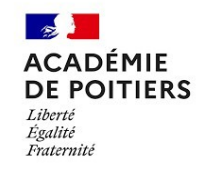

## 4 / Récupérer le code de suivi de traitement de la demande

Academie de Poitiers

Bonjour,

Ce message est un rappel concernant la demande que vous venez d'envoyer.

Vous pouvez vous rendre sur Formulaires et saisir votre code de suivi: KWNQHPDN pour accéder au détail.

Pour référence, voici le détail de la demande :

1 Lorsque vous soumettez votre formulaire, un mail contenant le code de suivi de votre dossier sera automatiquement envoyé à l'adresse renseignée lors de votre connexion. Ce code de suivi facilitera le suivi de votre dossier jusqu'à sa clôture.

**Ce mail contient aussi un** récapitulatif complet de votre demande qu'il est possible d'imprimer.

#### $\frac{1}{2}$ **ACADÉMIE** DE POITIERS

Liberté Égalité<br>Fraternité

## 5 / Suivre ma demande de recours

Utiliser le code de suivi pour suivre sa demande

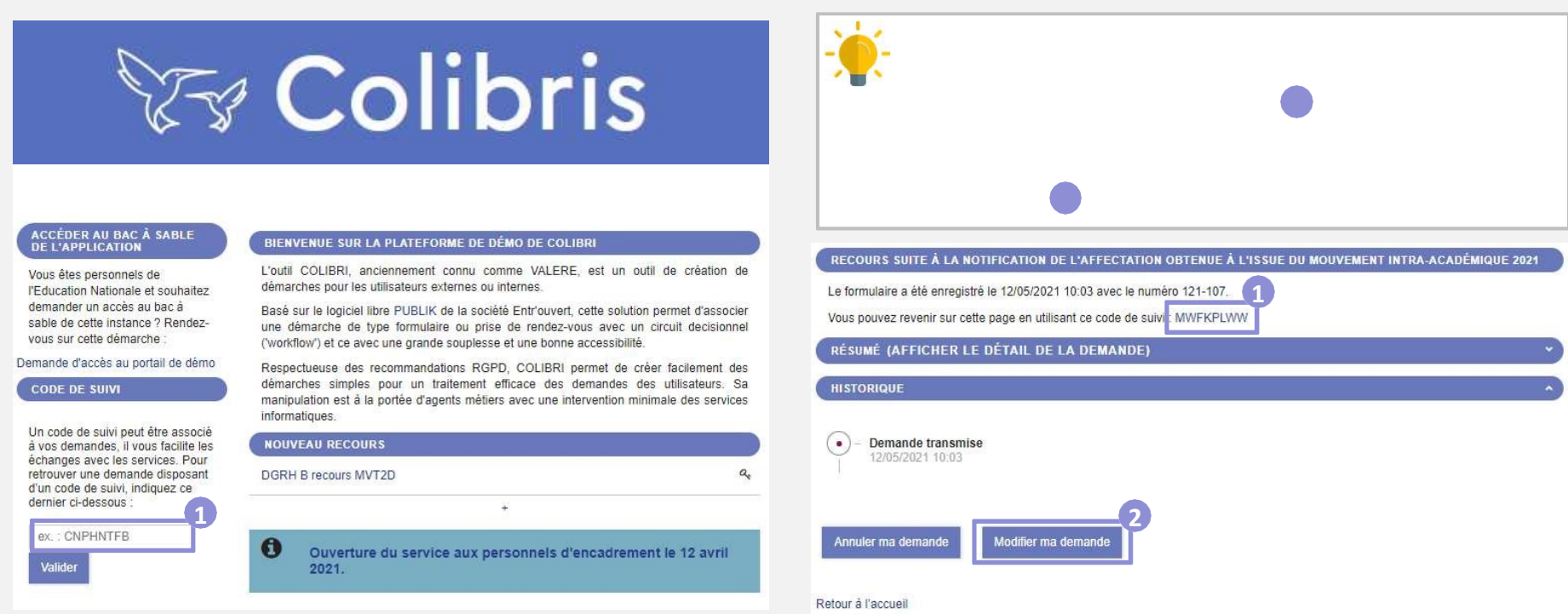